## Some Tips for Using this Training Tool (Known as UPK)

When the screen opens, you will see a topic heading on the left side of the screen. To use one of the training topics, you must expand the list to the lowest level, so press the "+" next to the headings to get to the lowest  $(3^{rd})$  level:

| http://upk.selu.edu - User Productivity Kit - PeopleSoft 8 - Micro                                                                         | osoft Internet Explorer                                                    |                     |
|----------------------------------------------------------------------------------------------------|----------------------------------------------------------------------------|---------------------|
| Oracle User<br>Productivity Kit                                                                                                    | Playback Mode     Preferences     I       See It!     Try It!     Know It? | Help I <u>Close</u> |
| Outline          Search       Image: Constraint of the second header levels to get to the actual topic which is always at the third level. | Concept                                                                    |                     |

Click on the Topic description and the remaining screen options will be accessible. On the Concept section of the screen, a "Job Aid" link will be available. This is a printable step-by-step guide to the topic. If you would like, print this as an additional training tool.

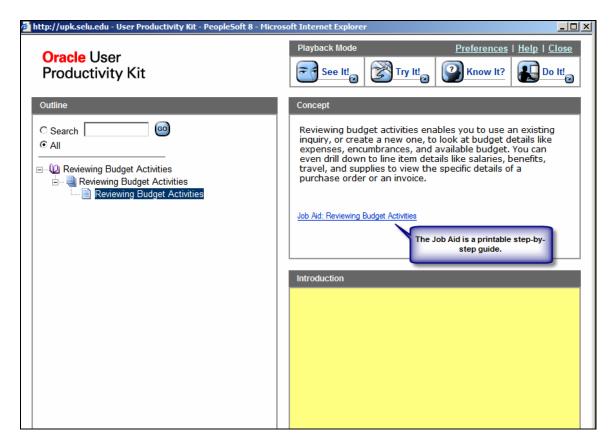

There are 4 Playback Mode buttons at the top of the screen:

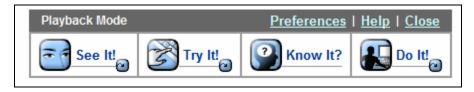

In "See It!" mode, you observe only. You can watch the process at the preset speed or you can increase the speed by pressing enter.

In "Try It!" mode, you will be prompted to enter data into fields.

In "Know It?" mode you are testing your knowledge by going through the entry process with few prompts. This is the mode used for our "Entering a Requisition" assessment.

When you complete the "Know It?" mode assessment, you will be prompted to print a certificate.

Note that in "Know It?" mode, note that you can move the text box on the screen.

| Budget Inquiry Criteria                                |                     |                     |                                  |                                                           |                                |
|--------------------------------------------------------|---------------------|---------------------|----------------------------------|-----------------------------------------------------------|--------------------------------|
| Budget Overview                                        |                     |                     |                                  | You can move the tex<br>olding the blue bar, an<br>locati | d moving it to another         |
| Inquiry: BUDGETY D                                     | escription:         | (                   | Know It?                         | Actions                                                   | X                              |
| Amount Criteria Search<br>Budget Type                  | Clear               | Reset               |                                  | red information into                                      |                                |
| *Business Unit: SLULA C Ledger Group/Set: Ledger Group |                     |                     | Enter a valid value e.g. "BUDGET |                                                           |                                |
| View Stat Code Budgets     Display Chart               |                     |                     |                                  | Typing Complete                                           |                                |
| TimeSpan *Type of Calendar: Detail Budge               | et Period 📃         | ]                   |                                  | Show Ste                                                  | <u>ep</u>                      |
|                                                        |                     | ,                   |                                  |                                                           | Trist 🗹 1 of 1 🕑 Last          |
| Select Ledger Group                                    |                     | rom Budget<br>eriod | To Budget Period                 | Include Adjustment<br>Period(s)                           | Include Closing<br>Adjustments |
| CC_BUDUNIT                                             |                     | ٩                   | Q                                |                                                           |                                |
| ChartField Criteria<br>ChartField ChartField Fro       | om Value ChartField | dTo                 | ChartField Value                 | Set Update/Add                                            | Budget Status                  |
| %                                                      | Q %                 | Q ()                |                                  | Q Update/Add                                              | ✓ Open ✓ Closed                |
|                                                        |                     |                     |                                  |                                                           | Hold                           |
| Save Notify CRefresh                                   |                     |                     |                                  |                                                           | 📑 Add 🖉 Update/Disple          |

"Do It!" mode is available only from within PeopleSoft financials. The tool will provide prompts during actual use of the PeopleSoft system.

To move to a previous screen or choose other navigation options, click on "Actions" in the UPK text box.

| SOUTHFASTERN                                          |                                                                                                    |        |
|-------------------------------------------------------|----------------------------------------------------------------------------------------------------|--------|
| LOUISIANA UNIVERSITY                                  | Home Add to Favorites                                                                                       | Sign o |
| Menu 🗖                                                |                                                                                                    |        |
| Search:                                               | New Window   Help   Customize Par                                                                           | ge     |
| »                                                     |                                                                                                    | _      |
| Southeastern GL Data                                  | Budget Inquiry Criteria Click on "Actions" to                                                               | -      |
| Manager Self-Service                                  | Budget Overview to the Previous Step                                                                        | p,     |
| Purchasing                                            | Restart, Close the To                                                                                       | pic,   |
| eProcurement<br>Commitment Control                    | Inquiry: BUDGETY Description:                                                                               |        |
| D Post Control Budget                                 |                                                                                                    | _      |
| Journals                                              | Amount Criteria Search Clear Reset                                                                          |        |
| Review Budget Activities                              | Budget Type Try It Actions                                                                                  |        |
| - Budget Details<br>- Budgets Overview                |                                                                                                    |        |
| - Ledger Inquiry Set                                  | *Business Unit: SLULA C Ledger Group/Set: Ledger Group Ledger Group Ledger Grove Ledger Grove Previous Step |        |
| - Activity Log                                        | View Stat Code Budgets                                                                                      |        |
| - Review Fund Source                                  | Display Chart  Display Chart Display Chart                                                                  | pt     |
| Allocations                                           | TimeSpan                                                                                                    |        |
| <ul> <li>Review Fund Source<br/>Activities</li> </ul> | Typin • Close Topic                                                                                         |        |
| D Review Budget Check                                 | *Type of Calendar: Detail Budget Period                                                                     | _      |
| Exceptions                                            | Customize   Find   View All   🚥 First 🗅 1 of 1 🖒 Last                                                       |        |
| Reporting Tools                                       |                                                                                                    |        |
| PeopleTools<br>My Personalizations                    | Select Ledger Group Calendar ID Priod To Budget Period Include Adjustment Include Colosing Adjustments      |        |
| My System Profile                                     |                                                                                                    |        |
| My Dictionary                                         |                                                                                                    |        |
|                                                       | ChartField Criteria Budget Status                                                                           |        |
|                                                       | ChartField ChartField From Value ChartField To ChartField Value Set Update/Add 🔽 Open                       |        |
|                                                       | % Q % Q fl Q Update/Add IF Closed                                                                           |        |
|                                                       |                                                                                                    |        |
|                                                       |                                                                                                    |        |
|                                                       |                                                                                                    |        |
|                                                       | Save Notify & Refresh                                                                                       | ate/D  |
|                                                       |                                                                                                    |        |
|                                                       |                                                                                                    |        |